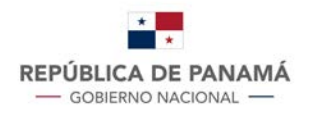

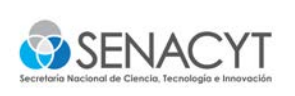

## **Guía para Registro Plataforma "For Women in Science"**

Premio Nacional L'OréaL UNESCO 2022

1. Ingresar a la siguiente plataforma: https://www.forwomeninscience.com/login Importante tener en cuenta que la inscripción a este programa **SOLO** se debe realizar a través de esta plataforma, no se aceptará **ninguna aplicación por correo electrónico.** 

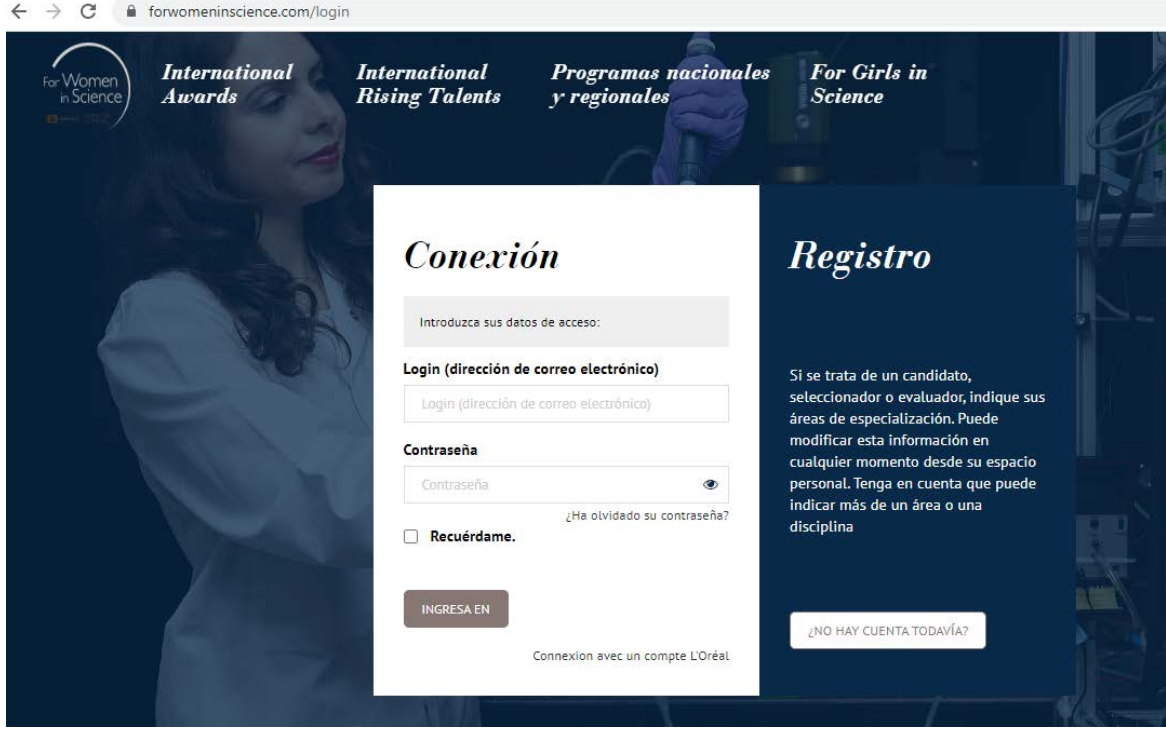

**Figura N0 1: Pantalla de registro** 

2. Para su registro en la plataforma de hacer clic al botón "*Not Account Yet" o "No hay Cuenta Todavía"*. Una vez se haya registrado, recibirá el *correo de confirmación* y de activación de su registro. En caso de que ya se encuentre registrado solamente deberá introducir su usuario y contraseña.

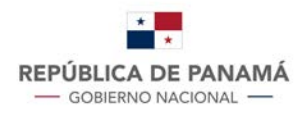

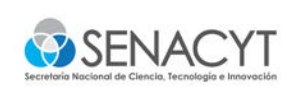

3. Una vez ingrese a la plataforma con su usuario y contraseña, debe configurar su perfil: Especifique en su perfil el programa al que deseas aplicar en *Mi Información Personal o My Personal Information*.

Seleccione el programa **"***Panamá Programa Nacional" o "Panama National Program"***.** *Este paso es imprescindible* para poder acceder al formulario de solicitud.

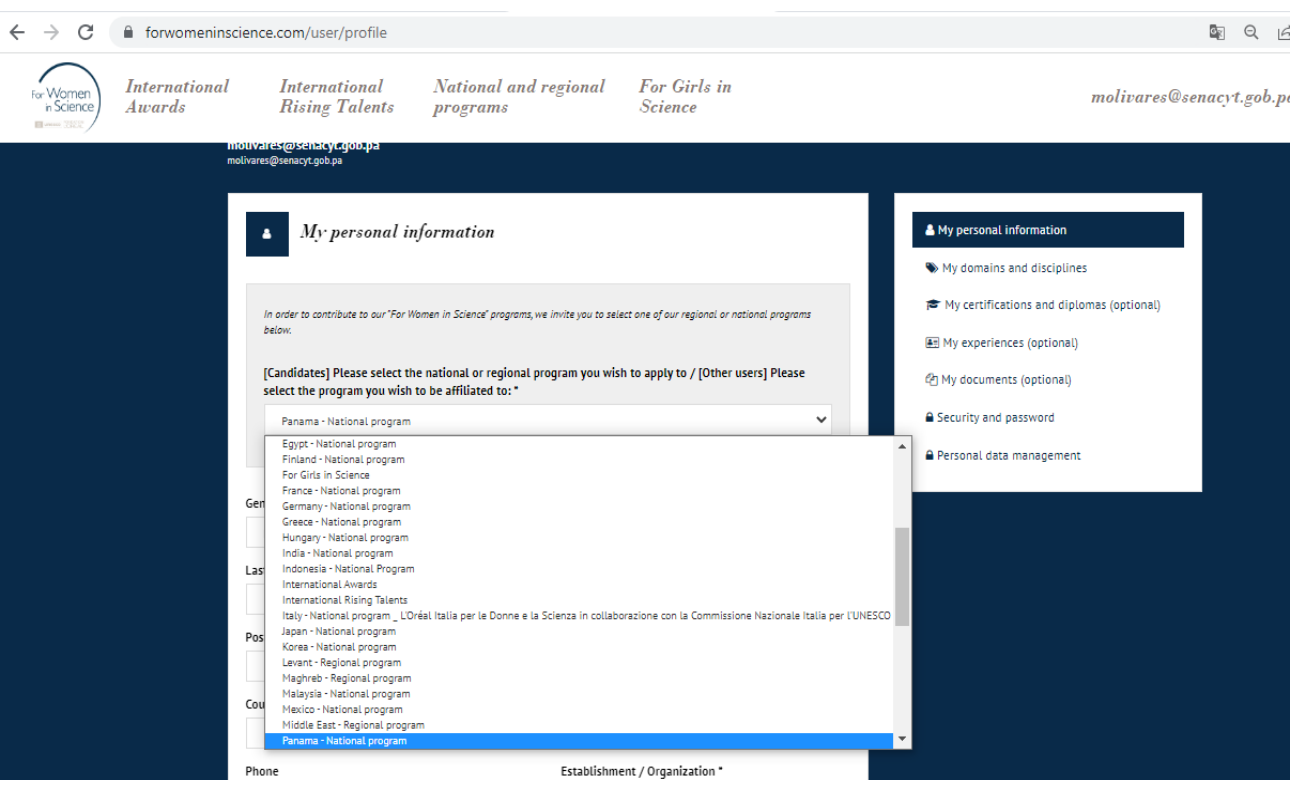

**Figura N0 2: Pantalla de Configuración de Perfil- información personal**

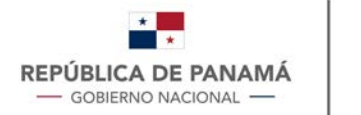

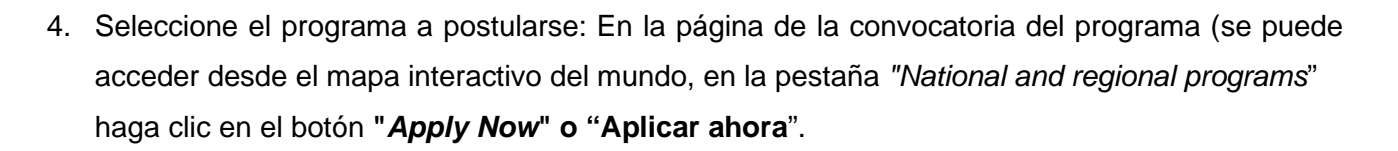

**EXSENACYT** 

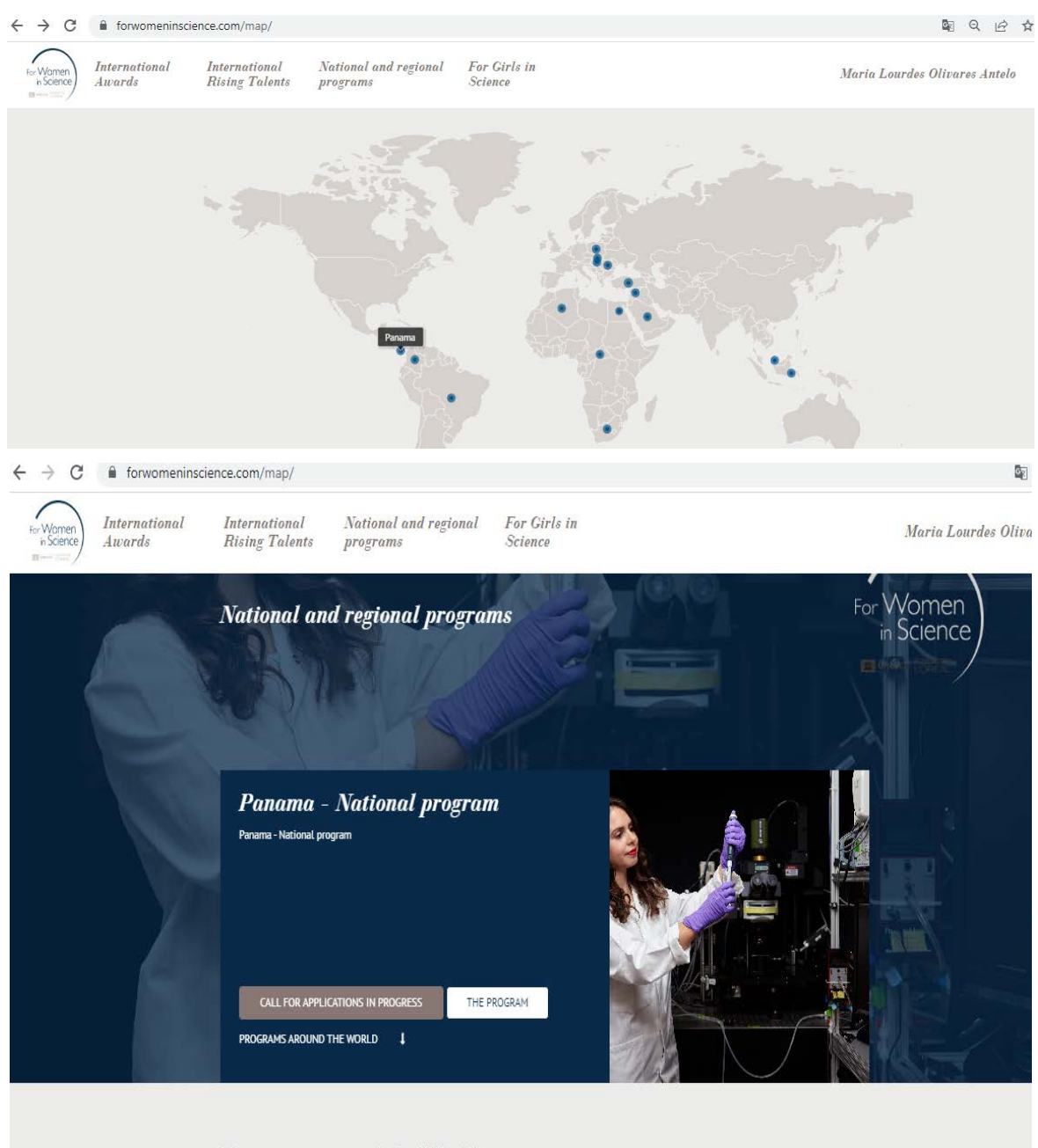

**Programs around the World** 

ome to our interactive map. We invite you to select a territory to which you wish to apply in order to learn about the eligibility criteria and the terms and conditions of the program.

**Figura N0 3 y 4: Pantalla de Selección de Programa- National and Regional Programs**

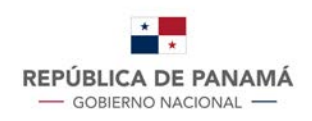

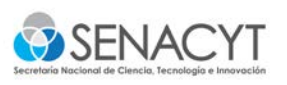

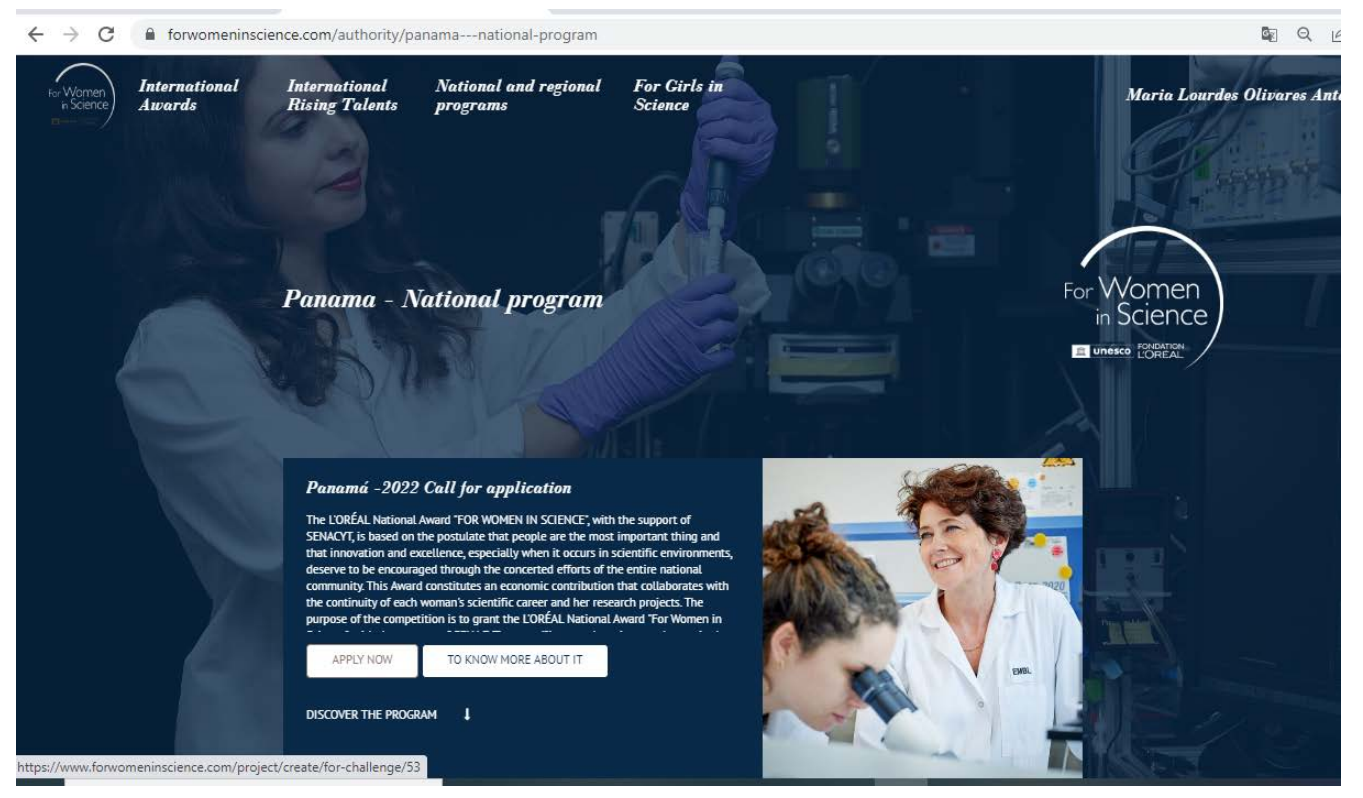

**Figura N0 5: Pantalla para aplicar**

Si este botón no está disponible, puede deberse a varias razones:

- Ya hay un expediente de solicitud abierto con su cuenta
- Su cuenta no está afiliada al programa correcto (consulte el punto 3)
- La convocatoria de candidaturas está cerrada (consulte las fechas de la convocatoria).
- 5. Toda la documentación requerida deberá presentarse en formato digital **PDF**. Asegúrese que la información básica se encuentre totalmente diligenciada y los soportes correspondientes a cada pregunta/ solicitud. Si considera relevante incluir documentos soporte adicionales a la pregunta, hágalo únicamente en *"Otros Anexos***"** o "*Other Annexxes*"
- 6. Para enviar su solicitud, haga clic en el botón "*Submit*". Para la validación, automáticamente regresa a su tablero de mando donde aparece una notificación que indica que **"***La solicitud se ha registrado correctamente***" o "***The application has been correctly registered***".** Al mismo tiempo, recibirá un correo electrónico de confirmación de la dirección [forwomeninscience.info@loreal.com.](mailto:forwomeninscience.info@loreal.com)

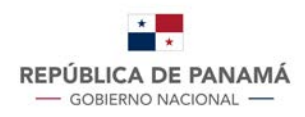

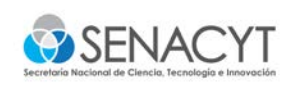

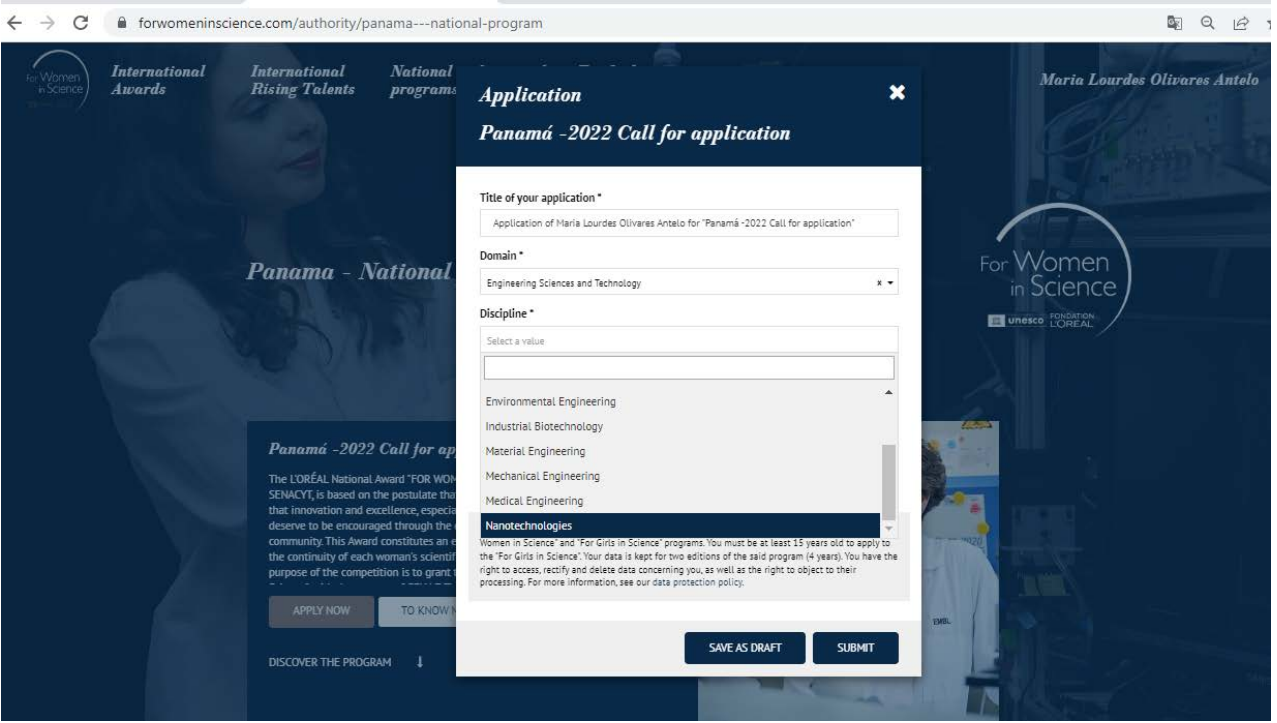

**Figura N0 6: Pantalla de validación**

7. Tenga en cuenta que **este correo electrónico puede llegar a su correo no deseado**. Le invitamos a comprobarlo antes de ponerse en contacto con el equipo técnico. Mientras espera que nuestro equipo técnico se ponga en contacto con Usted, si no encuentra ningún correo electrónico de confirmación, ni en su buzón de correo electrónico, ni en su correo no deseado, puede comprobar si su solicitud ha sido enviada desde su panel de control. Si su solicitud sigue siendo editable, **significa que no ha sido enviada**. Por otro lado, si el botón *"Edit"*  ya no está disponible, **significa que su solicitud ha sido enviada**.

De igual manera, tenga presente que toda presentación de un expediente es definitiva. *Por lo tanto, es muy importante que compruebe que su expediente está completo e incluye todos los documentos requeridos antes de presentarlo*. Si tiene alguna duda, utilice el botón **"** *Save as draft***"** para guardar su solicitud como borrador antes de enviarla definitivamente antes del cierre de la convocatoria.